# TripIt Pro Activation - travelND

Activating your TripIt account is easy. This document will guide you through creating a new TripIt account and sychronizing your new account with travelND. After both accounts have been syncronized, trips booked in travelND will automatically be sent to your TripIt account.

## **Sign up for TripIt:**

- 1. Log into travelND and select the '**Profile'** tab.
- 2. In the left hand column select '**Connected Apps'**. (See screen shot below)
- 3. If you have not previously signed up for Tripit, there will be a Tripit logo and hyperlink that says '**Connect to Tripit**'. Click the '**Connect to TripIt**' link. (See screen shot below)

#### *NOTE: If you are already connected to TripIt you will see 'Your accounts are linked'.*

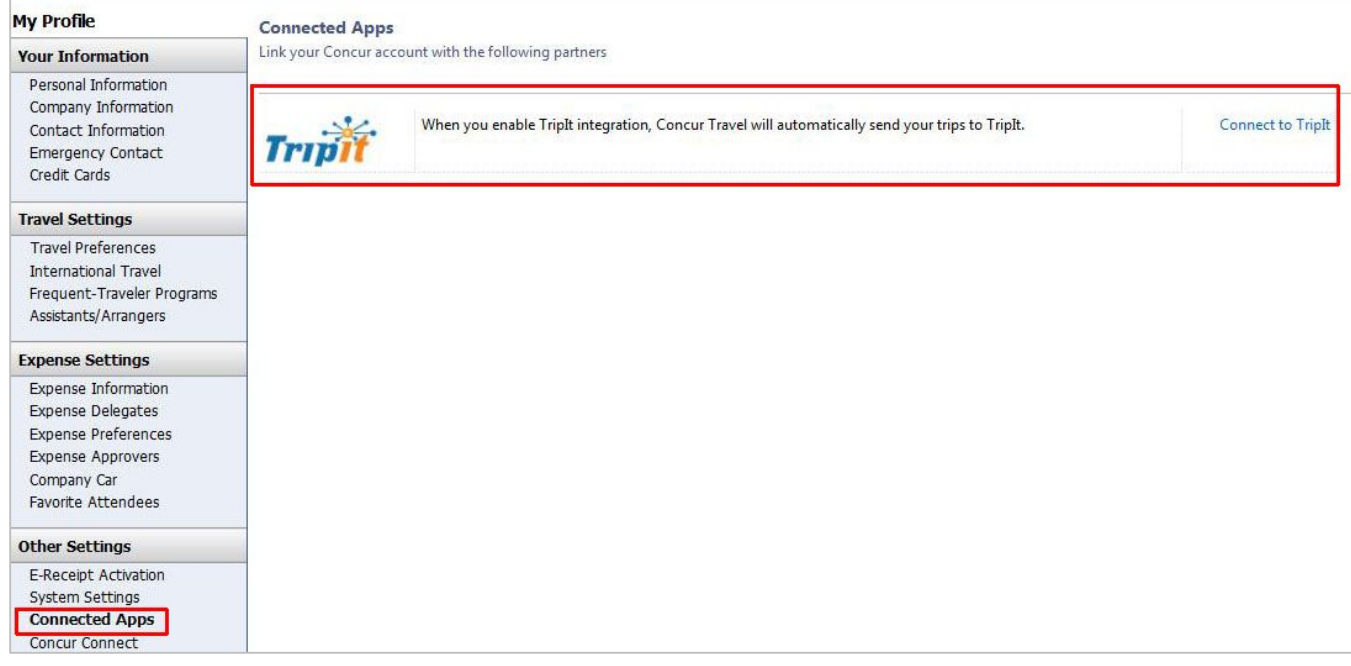

- 4. When prompted with a TripIt pop up window select '**Sign Up**'.
- 5. Your Notre Dame email address should prepopulate in the email address field. Do not change this email address; you can add additional email addresses to your account later.
	- a. Enter a password and continue the registration process. (**TripIt requires a password of a minimum of nine or more characters (one of which is not a number or letter, e.g \* or ! or \$).**
- 6. A few minutes after you successfully create an account you will receive an email with the subject

#### "**Please activate your TripIt account**".

- 7. Verify your new account by clicking the '**Verify Email**' hyperlink in the email.
	- a. You will receive this email for any additional email addresses that you add to your account in the future.

### **TripIt Pro Best Practices:**

- 1. Download the Free TripIt mobile application. TripIt Pro users see no ads in the mobile application.
- 2. Add both personal and business email accounts to your TripIt account. TripIt can only accept emailed itineraries from accounts that have been added and verified in your **TripIt Account Settings**. See how to add email addresses to your TripIt account below:

Log into TripIt.com, within your TripIt Account Settings:

- a. Register all University related email addresses, plus any personal email addresses from which you may forward an email to plans@tripit.com.
- **Tripit** Diane Kennedy • | Apps | Add a trip | Support Who's in or out? Find out with Tripl's office travel calendar. Pro file Share your trips Home Trips **Network Point Tracker Triplt Pro** Teams Settings Sign Out SETTINGS eceive Push Notifications, or **Travel alerts** Add an SMS number Summary As a Triplt Pro subscriber, you will receive notifications of changes that might impact your travel. About You If you receive SMS alerts, make sure you understand the charges associated with receiving SMS messages on your phone Publishing Your Data Fmail Mobile Email Settings **Departure Summary and Gate Changes**  $\boldsymbol{v}$  $\boldsymbol{J}$ Your Profile Departure Summary and Sate Changes<br>Get a summary of important flight information 4 hours before your scheduled departure, and get alerts about<br>any last minute gate changes. Change Password Applications  $\overline{\mathbf{v}}$ V **Cancellations and Delays** Booking History Get alerts and alternative flight recommendations if your scheduled flight is canceled or delayed for any reason. Travel Alerts **Pro** Billing Info  $\overline{\mathbf{v}}$  $\overline{\mathbf{v}}$ **Arrival and Connection Summaries** Once you arrive, get help connecting to your next flight or claiming your checked bags.  $\overline{\mathbf{v}}$  $\overline{\mathcal{G}}$ Check-in Reminder Get a reminder to check in for your flight 24 hours before your scheduled departure.  $\blacktriangledown$ **Schedule Changes** Get alerts if the airline changes the scheduled departure time of your flight.  $\overline{\mathbf{v}}$  $\overline{\mathcal{G}}$ **Airfare Refunds** Get alerts if current price for your flight drops enough for a refund or credit. Cancel Save
- b. Set up travel alerts to your mobile device.

3. TripIt can manage both personal and business all in one place. Forward any travel plans booked outside of travelND to **plans@tripit.com.** For example, car service, convention hotel, or dining reservations.

**End of Document**